Create your first CRM marketing campaign

Start a marketing campaign and track responses in Microsoft Dynamics CRM 2013

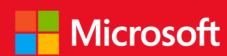

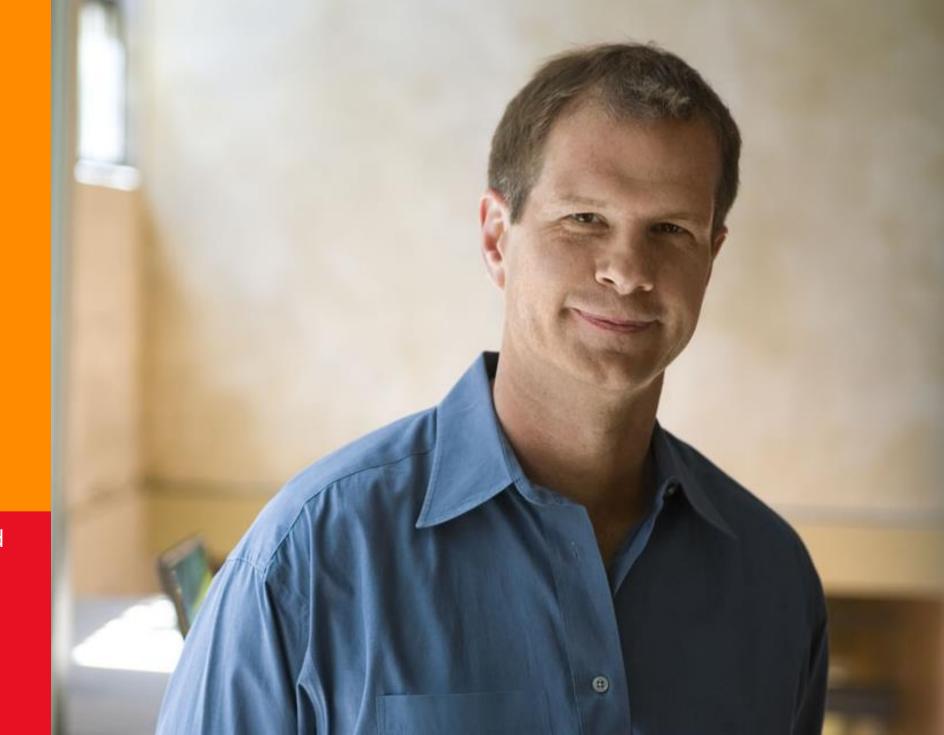

# get started with sales marketing in CRM

This quick walkthrough guides you through the steps of creating your first marketing campaign in Microsoft Dynamics CRM:

- 1. Create a marketing list
- 2. Add members to your marketing list
- 3. Create a campaign
- 4. Add your marketing list to your campaign
- 5. Add activities to your campaign
- 6. Distribute activities to your contacts and leads, and assign them to others on your team
- 7. Track your customers' responses
- 8. View marketing reports

## 1. Create a marketing list...

Target your campaign to specific customers. First, go the marketing work area and start a new marketing list.

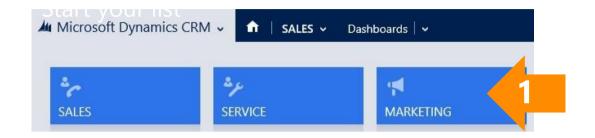

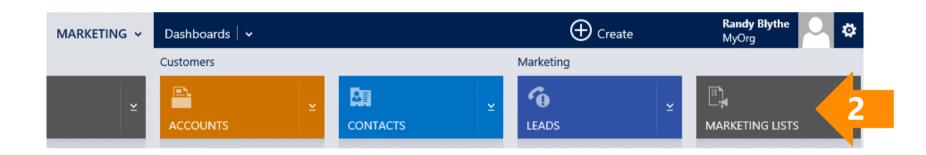

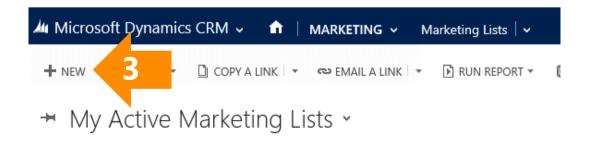

### ...add summary information and save it

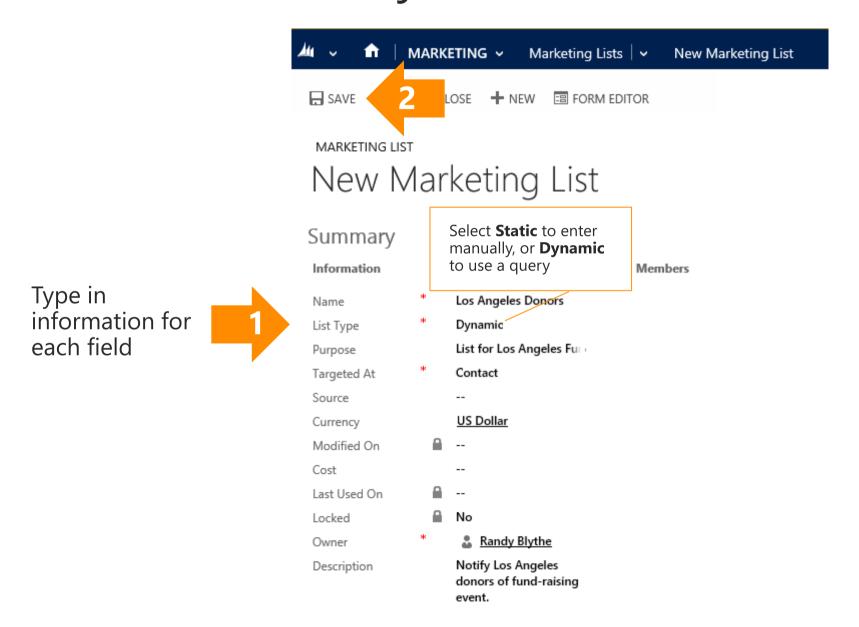

Save your list so you can add more information

# 2. Add members to your marketing list

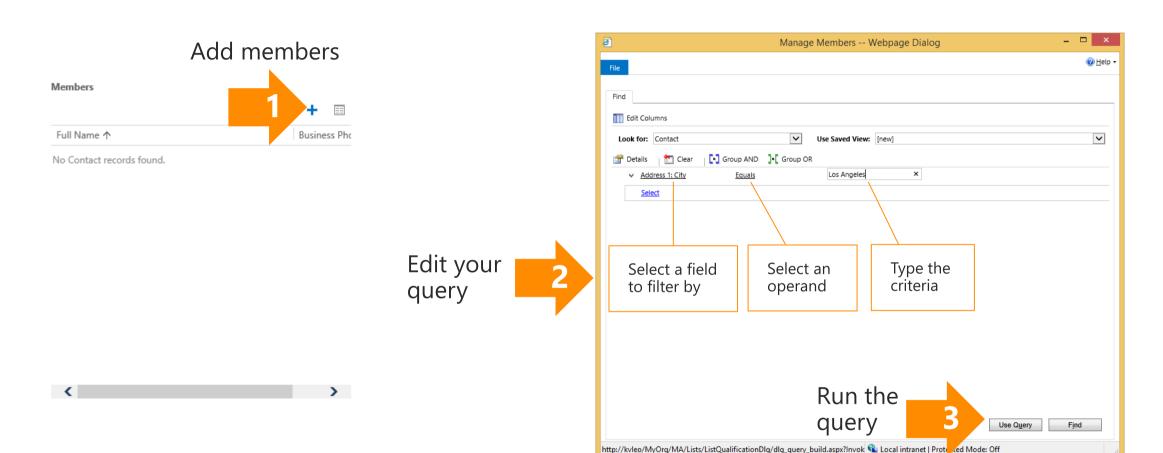

## 3. Create a campaign...

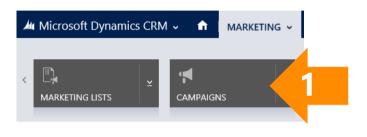

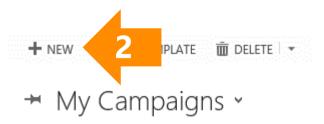

...add summary information and save it

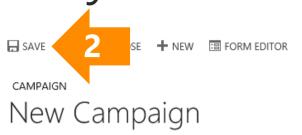

Save your list so you can add more information

Type in information for each field

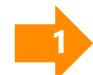

Los Angeles Fund-Raiser Campaign Code LA20140519 US Dollar Currency Event Campaign Type 10 Expected Response(9

#### SCHEDULES

Summary CAMPAIGN

Proposed Start 4/1/2014 Proposed End 5/15/2014 Actual Start

#### Details

Actual End

#### FINANCIALS

Activity Cost Misc. Cost

Allocated Budget

Total Cost

\$3,000.00

# 4. Add your marketing list to your campaign

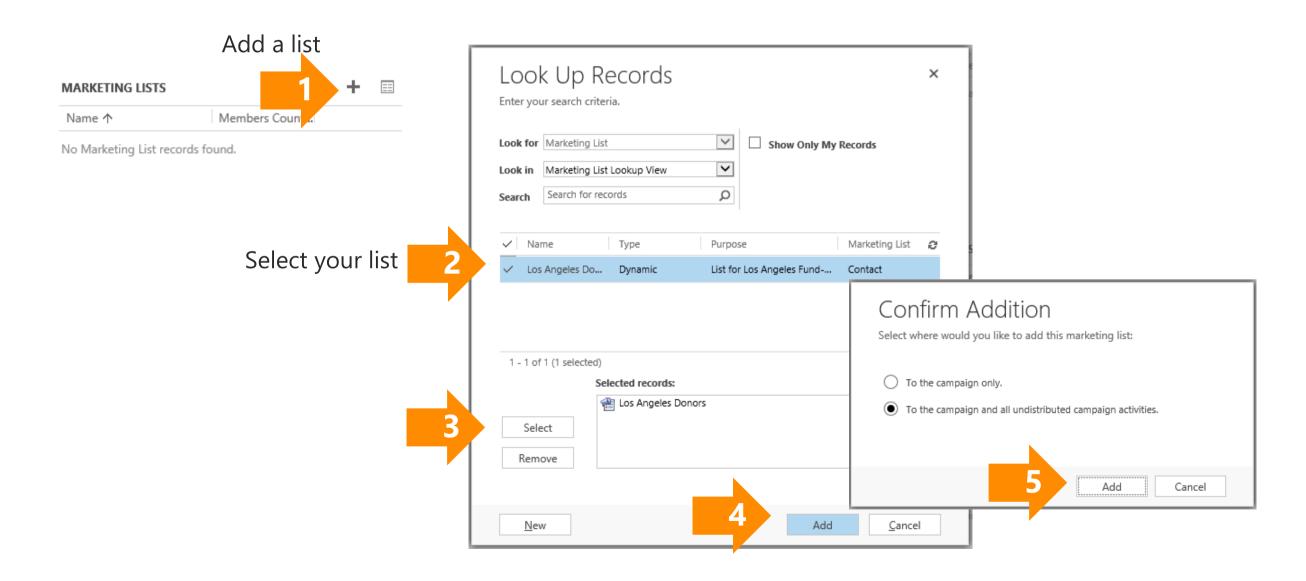

# 5. Add planning activities

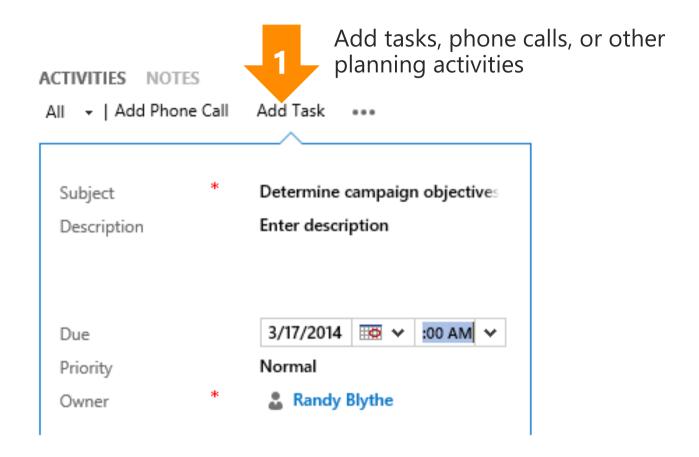

# ...and campaign activities

Add a campaign activity

CAMPAIGN ACTIVITIES

Subject ↑

Channel

No Campaign Activity records found.

Type in information for each field

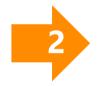

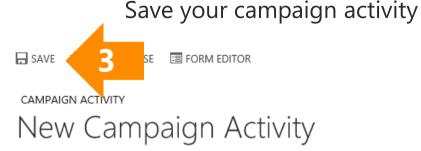

#### Campaign Activity

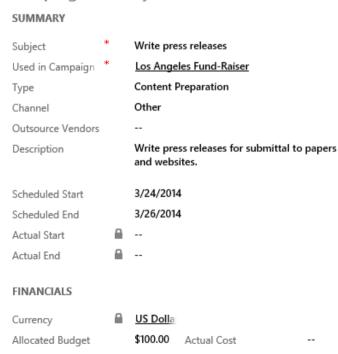

## 6. Distribute and assign campaign activities

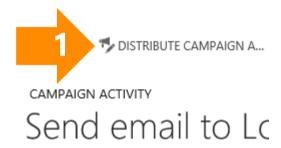

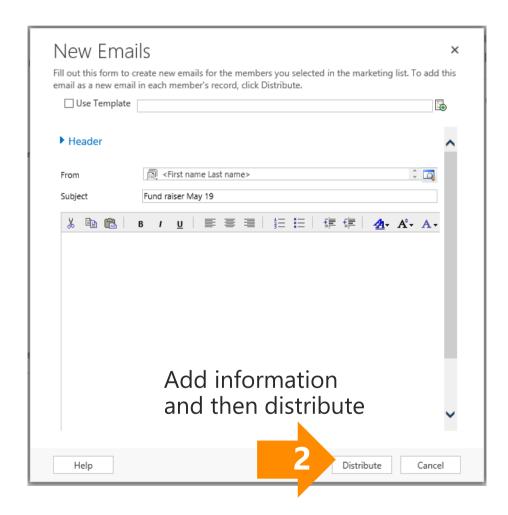

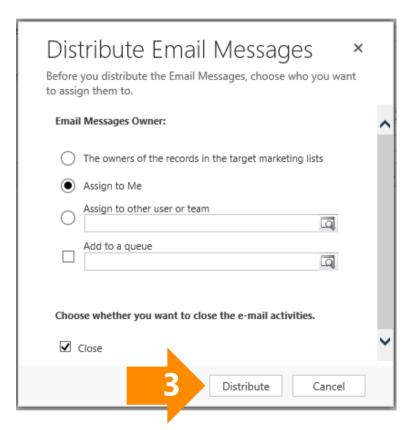

Assign the activity and distribute

# 7. Track your customers' responses

CAMPAIGN

- SAVE

Type in information and save

Los Angeles Fund-Raiser

Interested Email

Normal

3/25/2014

Priority Received On

Close By

Randy Blythe

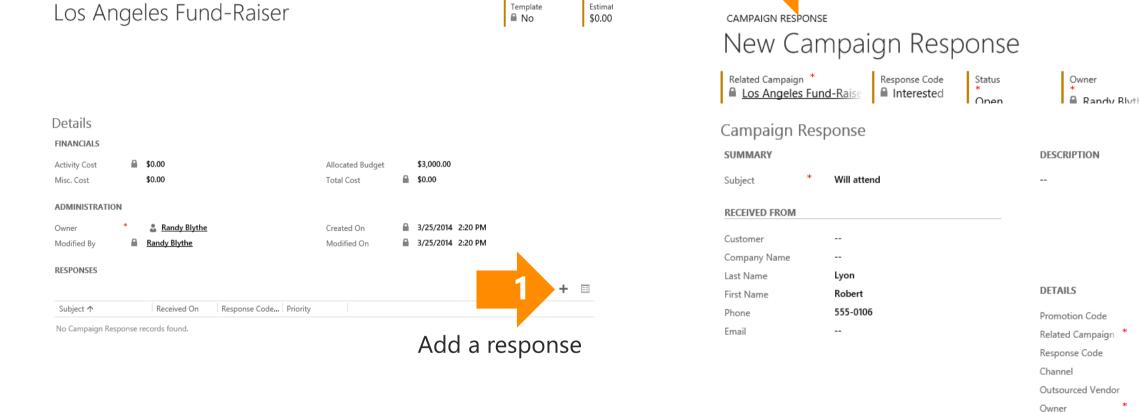

#### 8. Choose a report...

During your campaign, continue updating costs, revenues, and responses to ensure your reports are up-to-date. Use the different marketing reports to assess your own results or to give your manager information about your campaign's return on investment (ROI).

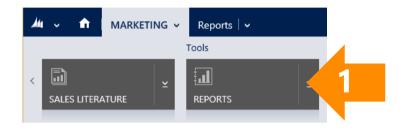

#### → Available Reports

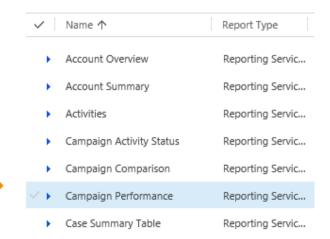

Select the report you want

## ...set the report's lookup criteria...

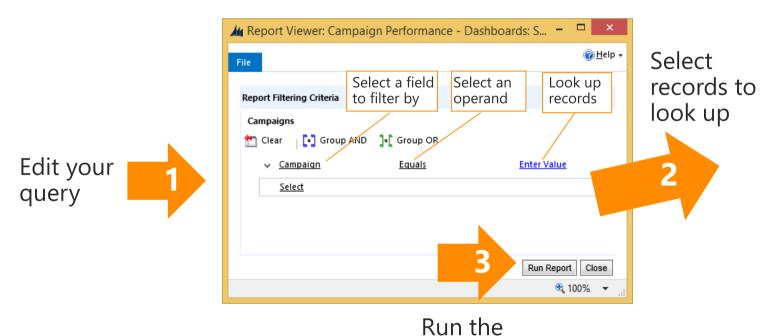

report

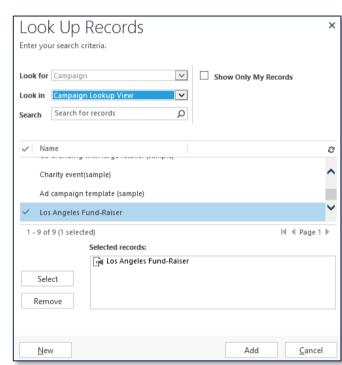

# ...and view the report

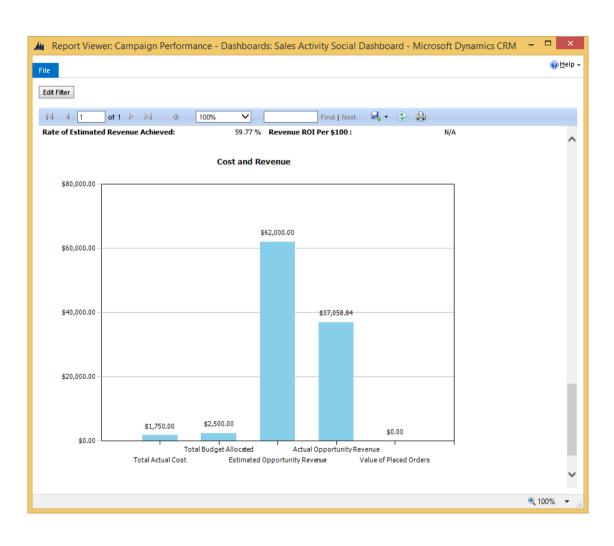

Thanks for reading!

Did this eBook help you?

Send us a quick note.

We'd love to know what you think.

CRM Help & Training Site

Version 710

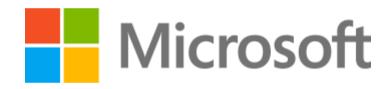

This document is provided "as-is". Information and views expressed in this document, including URL and other Internet Web site references, may change without notice.

Some examples depicted herein are provided for illustration only and are fictitious. No real association or connection is intended or should be inferred.

This document does not provide you with any legal rights to any intellectual property in any Microsoft product. You may copy and use this document for your internal, reference purposes.

The videos and eBooks might be in English only. Also, if you click the links, you may be redirected to a U.S. website whose content is in English. © 2015 Microsoft Corporation. All rights reserved.

Microsoft, Excel, Internet Explorer, Microsoft Dynamics, Outlook, and Windows are trademarks of the Microsoft group of companies.

All other trademarks are property of their respective owners.